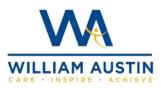

**Google classroom** 

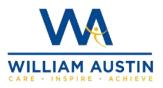

## **login instructions for tablet**

## and smartphone users

The Google Classroom app is available to download on Android, Apple iPhone or iPad devices. Note: The Classroom app isn't available for Microsoft Windows mobile devices.

#### Android devices:

To use Classroom on your Android device, first download the Google Classroom app from the Google Play Store.

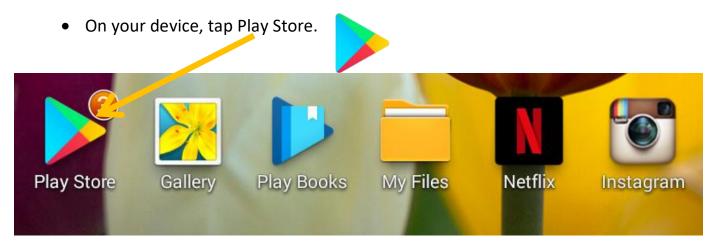

• Type in Google Classroom in the search box and then click to install.

| - goog                                                                 | e classroom                    |                                             | Q                                                                                                    | Ŷ          |
|------------------------------------------------------------------------|--------------------------------|---------------------------------------------|----------------------------------------------------------------------------------------------------|------------|
| <u>-</u>                                                               | Google Classroom<br>Google LLC |                                             | Install                                                                                                    |            |
| <b>3.8 ★</b><br>128K reviev                                            | 50M+<br>Downloads              | 3<br>PEGI                                   | 3 🛈                                                                                                    |            |
|                                                                        |                                |                                             |                                                                                                    |            |
| Connect wit                                                            | h your classes and do hom      | t © ♥ ½ 8 no)                               | ♥¥∎ea<br>6 100,000 - ▲                                                                                                    |            |
|                                                                        | 0721m 0721m                    | 16.♥% Boot<br>6 Edited - Parabola Gr., ~r i | 6 100 porm - 6 1   Instructions Student Wink 1 1 1 1 1 1 1 1 1 1 1 1 1 1 1 1 1 1 1 1 1 1 1 1 1 1 1 1 1 1 1 1 1 1 1 1 1 1 1 1 1 1 1 1 1 1 1 1 1 1 1 1 1 1 1 1 1 1 1 1 1 1 1 1 1 1 1 1 1 1 1 1 1 1 1 1 1 1 1 1 1 1 1 1 1 1 1 1 1 1 1 1 1 1 1 1 1 1 < |            |
| E Google Classroom<br>Societ Studies<br>and a<br>Algebra 2<br>and heat |                                | (€ ♥ 2   10)<br>€ Effect - Parabola (2      | 6 100 pper - 4 1<br>metroclam 20der West<br>12 6 5                                                                                                    | 0          |
| Coogle Classroom                                                       |                                |                                             |                                                                                                    | 0 00 00 10 |

• In order for you to open your assignments on your tablet/smartphone you also need to make sure you download the following apps before you can use google classroom:

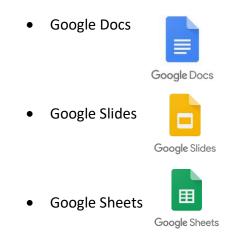

If you have an older model IPad or android tablet you may find that the Google classroom app and the Google apps above are incompatible with your model. Your Android device must have Android 4.4 KitKat or later to get the latest version of the Classroom app. If you have an iPad then your device must have iOS 11 or later to get the latest version of the Classroom app.

If you are unable to download the classroom app, you can use your internet browser on your tablet to log into google classroom where you will be able to view your assignments but may not be able to complete work, as you do not have the google apps installed that are required to edit and complete work.

There is also another guide on our school website for computer users logging into Google classroom.

#### iPhone and iPad devices:

To use Classroom on your iPhone or iPad, download the Classroom app from the Apple App Store.

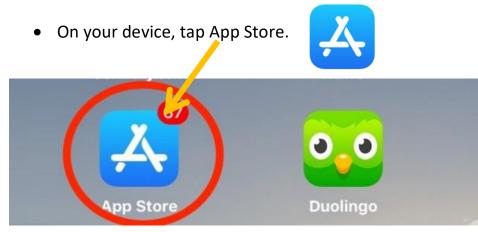

• Type in Google Classroom in the search box and then click 'Get' to install.

| Q Go                         | oogle classroom                                                                  | 0 | Cancel |
|------------------------------|----------------------------------------------------------------------------------|---|--------|
| *                            | Google Classroom<br>Instant. Paperless. Easy.<br>★★☆☆☆ 54K                       |   | GET    |
|                              |                                                                                  |   | 0      |
| Agebra I<br>meni<br>Internet | Craphing<br>Craphing<br>Craphing<br>Craphing<br>Craphing<br>Craphing<br>Craphing |   |        |
| Real Property lies           | Canal Materia                                                                    |   |        |

• In order for you to open your assignments on your tablet/smartphone you also need to make sure you download the following apps before you can use google classroom:

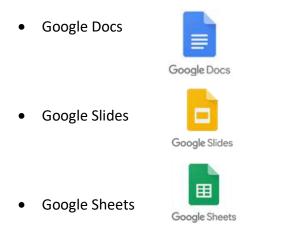

The next steps to log into the Google classroom app are the same for Android and Apple iPad and iPhone devices.

- 1. Tap Classroom App.
- 2. Tap Get Started.

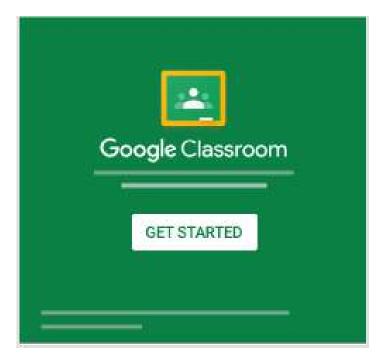

- 3. Tap Add account
- 4. Then enter the unique email address that was assigned to your child and click next. The email address follows the format of your child's school computer username then@william-austin.com

For example: 16jsmith22@william-austin.com

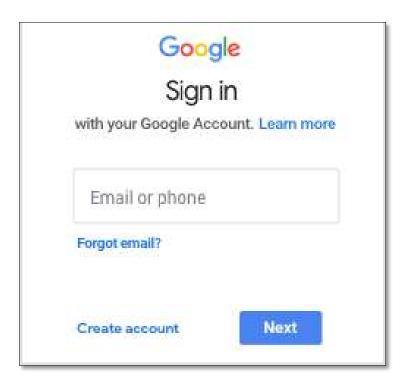

5. Enter the password you were given and tap Next.

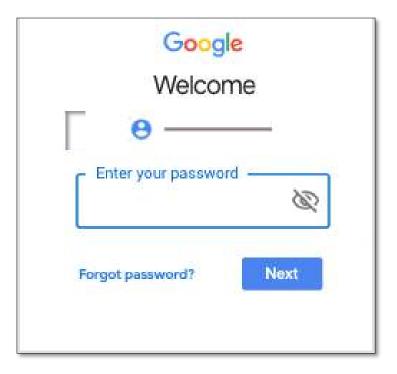

- 6. If there is a welcome message, read it and tap Accept.
- 7. Then read the Terms of Service and Privacy Policy and tap *<u>I agree</u>*.

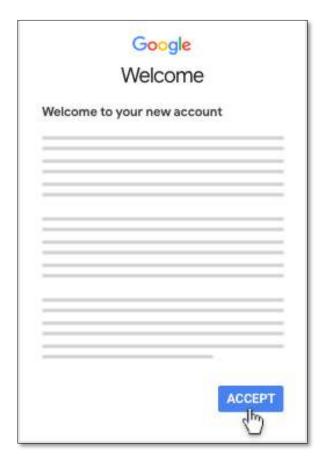

| Hello |        |  |
|-------|--------|--|
| <br>0 |        |  |
|       |        |  |
|       |        |  |
| -     |        |  |
| 2     | lagree |  |

8. When you see the box below, click on the "I'm a student" role.

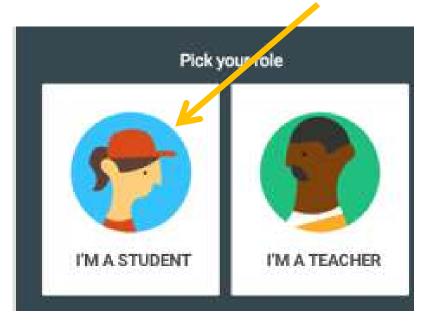

9. You are now logged into your account successfully, you should be able to see your class name appear. Click on your class.

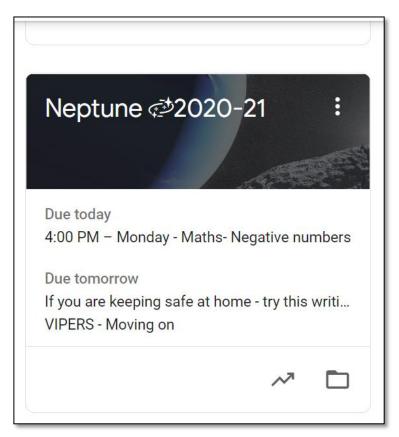

Once you enter a class, you will see the following tabs at the bottom/top of the page.

• The **Stream tab** is an announcement page with a full overview of homework, assignments, and any other posts the teacher adds.

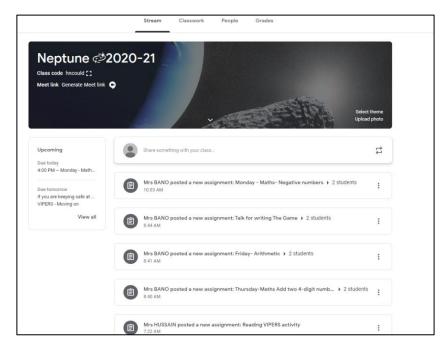

• The **Classwork tab** lists all your work. Here, you will see each assignment that has been added by your teacher for you to do. This work may be split into topics or dates so you know what to do each day.

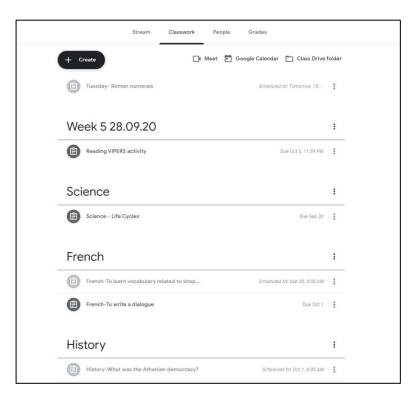

• When you click on a piece of work you will see the due date and instructions on how to complete your work. You can then turn in your work here once it's been completed.

# If you need further guidance on how to turn in work on a tablet or smartphone, please refer to our website for the separate guide on how to do this.

https://www.william-austin.com/parents/letters-home/